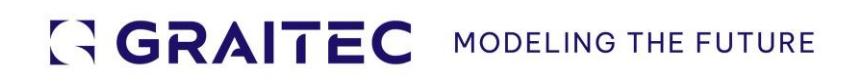

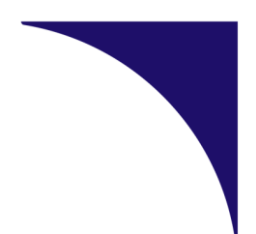

# **Les Nouveautés**

# dans PowerPack pour Autodesk Revit 2024.1

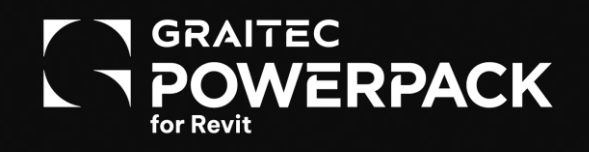

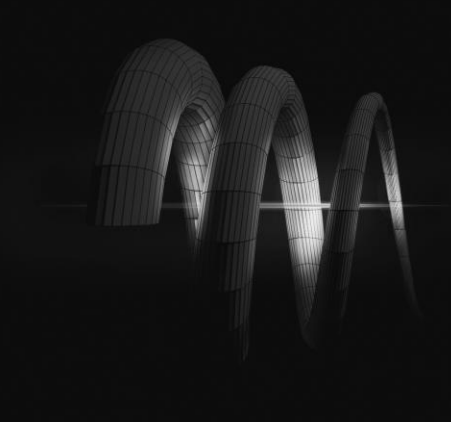

# Table des matières

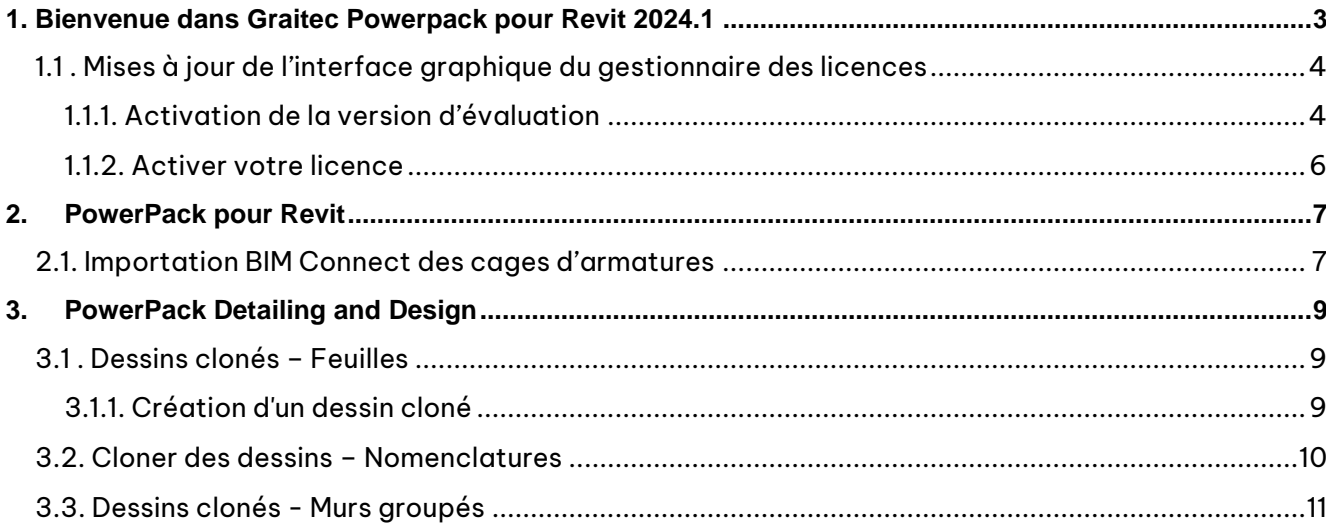

## <span id="page-2-0"></span>**1. Bienvenue dans Graitec Powerpack pour Revit 2024.1**

Nous avons le plaisir de vous annoncer que la mise à jour de PowerPack for Revit 2024.1 est désormais disponible. Cette mise à jour ajoute de nombreuses améliorations et nouvelles fonctionnalités, en particulier des améliorations de l'outil de dessins clonés , ainsi que des corrections de bogues qui affectaient la fonctionnalité de certains outils.

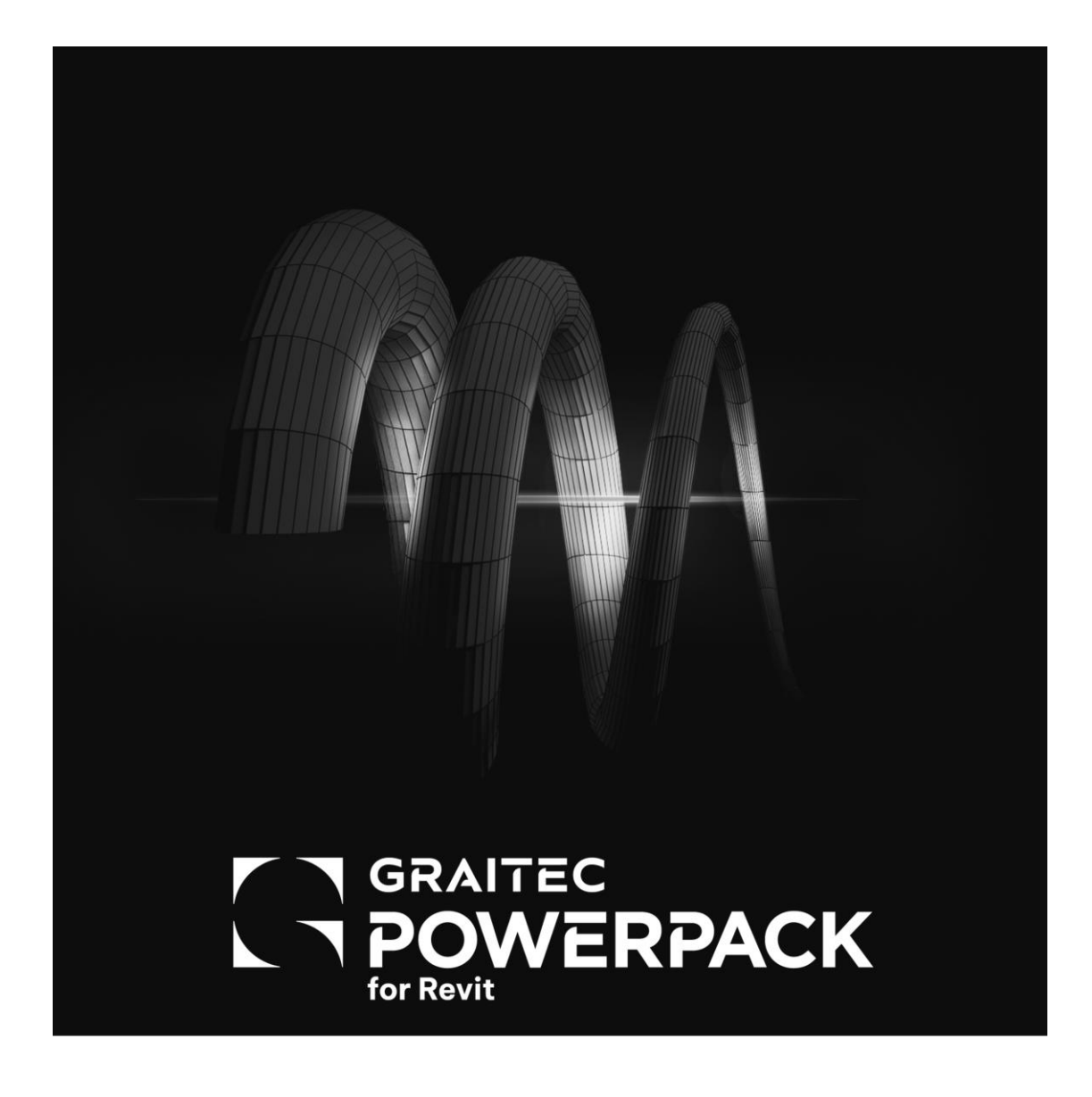

# **GRAITEC**

#### <span id="page-3-0"></span>**1.1 . Mises à jour de l'interface graphique du gestionnaire des licences**

Pour la version 2024.1, il y a une mise à jour de l'interface graphique du processus de licence, qui est la même que les versions précédentes, en ce sens que vous aurez besoin de votre numéro de licence et de vos codes d'activation, qui vous sont distribués via Graitec.

À l'activation de toute commande dans le Powerpack, l'utilisateur sera désormais accueilli par la nouvelle fenêtre contextuelle de licence. Les améliorations présentées ici sont une occasion de donner le ton pour une expérience positive avec les produits Graitec, en vous offrant une interface intuitive et conviviale.

The L'assistant de licence apparaît automatiquement une fois qu'une commande du Powerpack est ouverte et qu'aucune licence n'a encore été activée. C'est la configuration parfaite pour :

- Essayez le PowerPack en installant la version d'essai gratuite. La version complète du produit sera disponible pendant 15 jours une fois que vous aurez rempli le formulaire d'enregistrement.
- Activez le produit si vous disposez déjà d'une licence avec un numéro de série et un code d'activation.

#### <span id="page-3-1"></span>1.1.1. Activation de la version d'évaluation

À l'ouverture de l'assistant de licence, l'utilisateur verra la condition par défaut sélectionnée parmi les options disponibles. Cette option est mise en évidence en orange et concerne la sélection de la version d'essai du Graitec PowerPack. En sélectionnant cette option, l'utilisateur sera dirigé vers une deuxième fenêtre contextuelle pour continuer

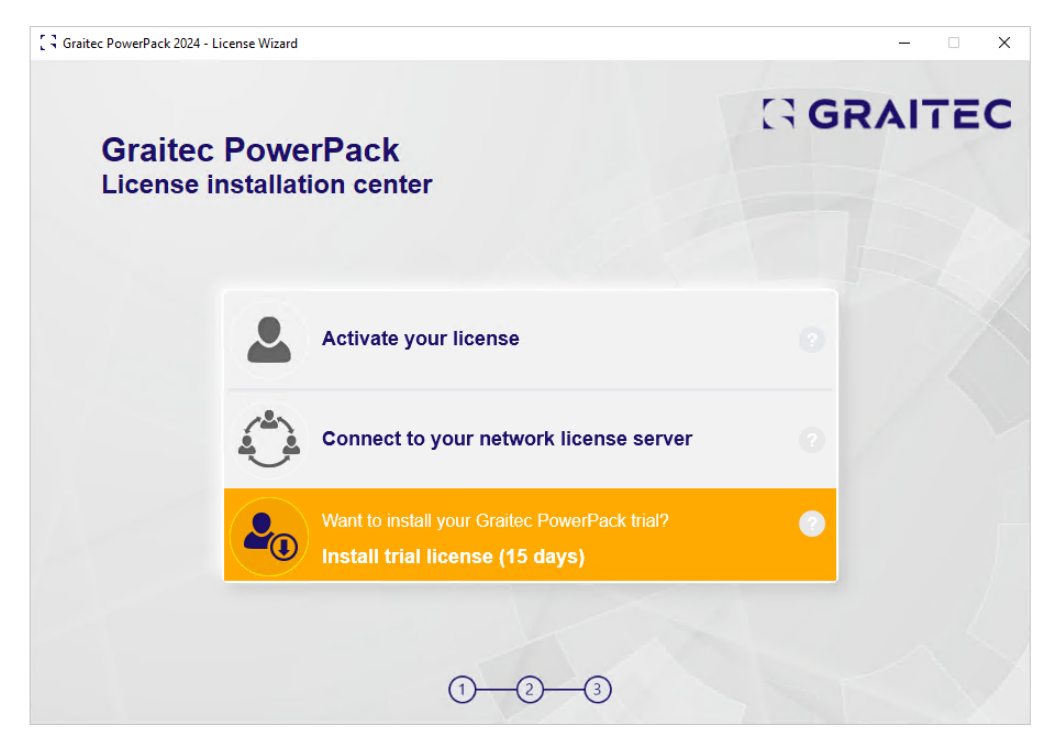

Licence d'essai mise en évidence comme première étape. 2024.1

L'utilisateur sera alors invité à :

• Essayez le PowerPack en installant la version d'essai gratuite. La version complète du produit sera disponible pendant 15 jours une fois que vous aurez rempli le formulaire d'enregistrement.

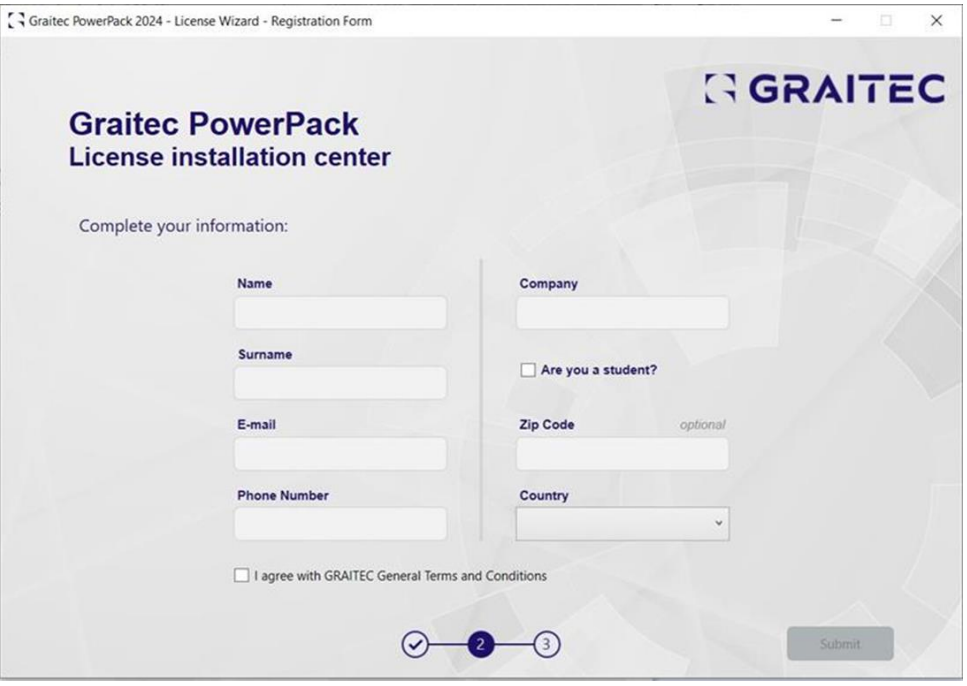

Le processus se terminera par une fenêtre contextuelle de confirmation à la fin du processus d'activation.

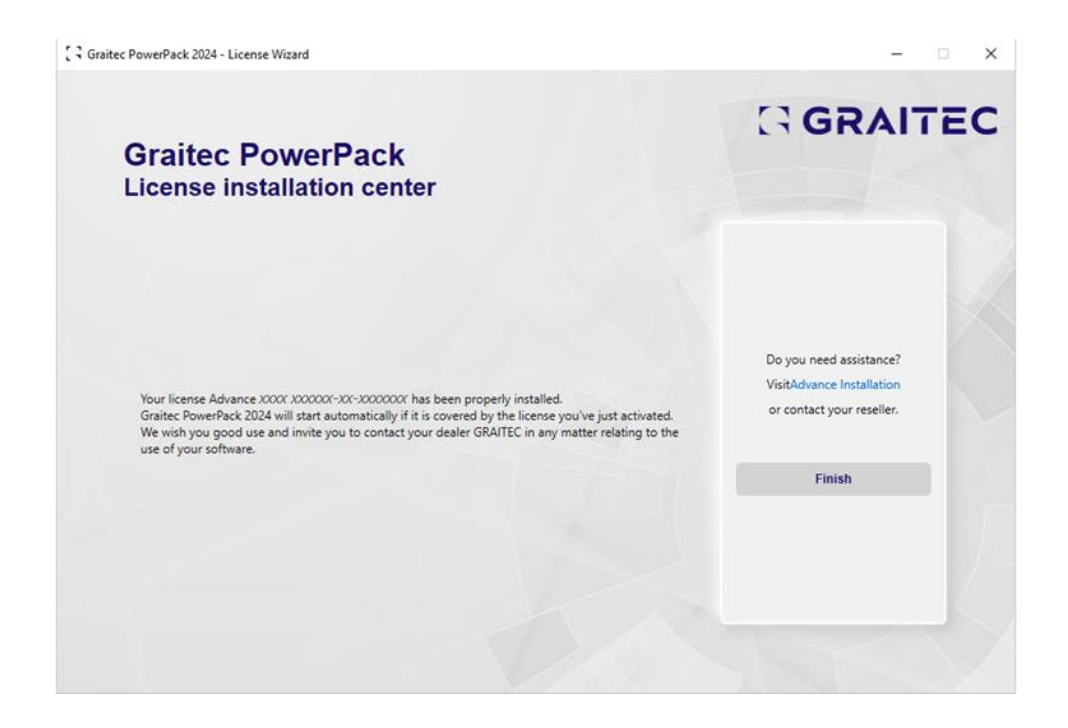

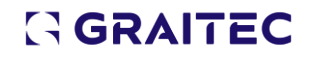

#### <span id="page-5-0"></span>1.1.2. Activer votre licence

Cette option est destinée aux utilisateurs dont vous avez reçu le numéro de série et le code d'activation de Graitec.

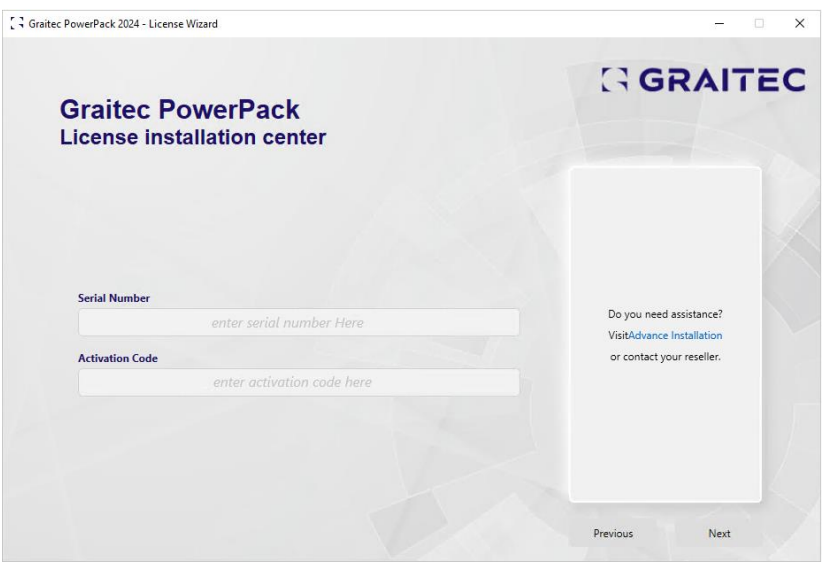

Nouvelle fenêtre contextuelle de licence, deuxième étape : saisie des détails de la licence

Il y a plusieurs autres changements dans l'apparence générale de la fenêtre de dialogue, mais le processus d'activation reste le même. Sélectionnez les options pour activer votre licence et entrez les codes requis, etc. Le processus se terminera, et vous recevrez alors une fenêtre contextuelle de confirmation à la fin du processus d'activation.

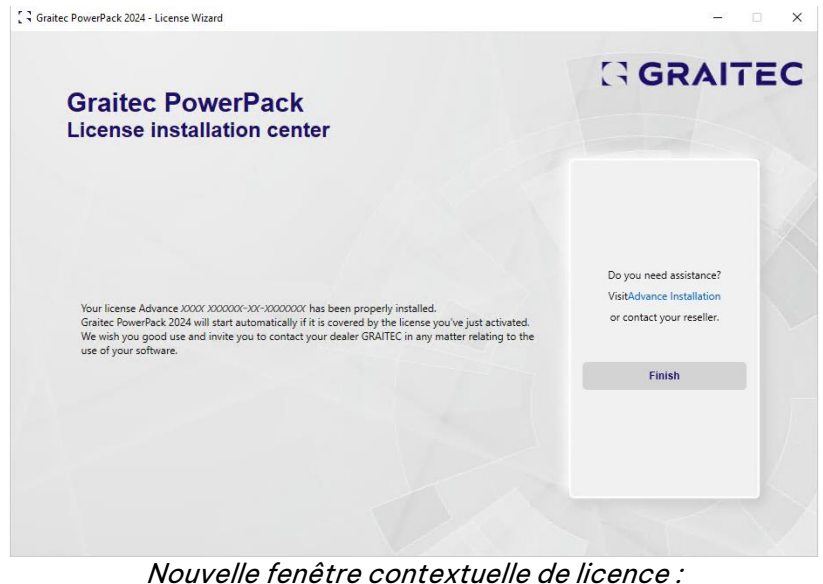

Notification d'installation de l'activation de la licence

Le processus de licence de Powerpack est maintenant terminé, et vous pouvez commencer à utiliser les outils disponibles.

 $\blacksquare$ 

## <span id="page-6-0"></span>**2. PowerPack pour Revit**

#### <span id="page-6-1"></span>**2.1. Importation BIM Connect des cages d'armatures**

Dans PowerPack for Revit 2024.1, il est désormais possible d'importer des cages d'armature à partir d'un fichier externe en utilisant le format de fichier GTCx propre à Graitec. La principale raison de l'ajout de cette fonction est de permettre l'interopérabilité avec TriCalc, notre solution espagnole d'analyse structurelle, mais elle peut également être utilisée pour importer des cages qui ont été sauvegardées à l'aide de l'outil de modèle de conception dans PowerPack Detailing.

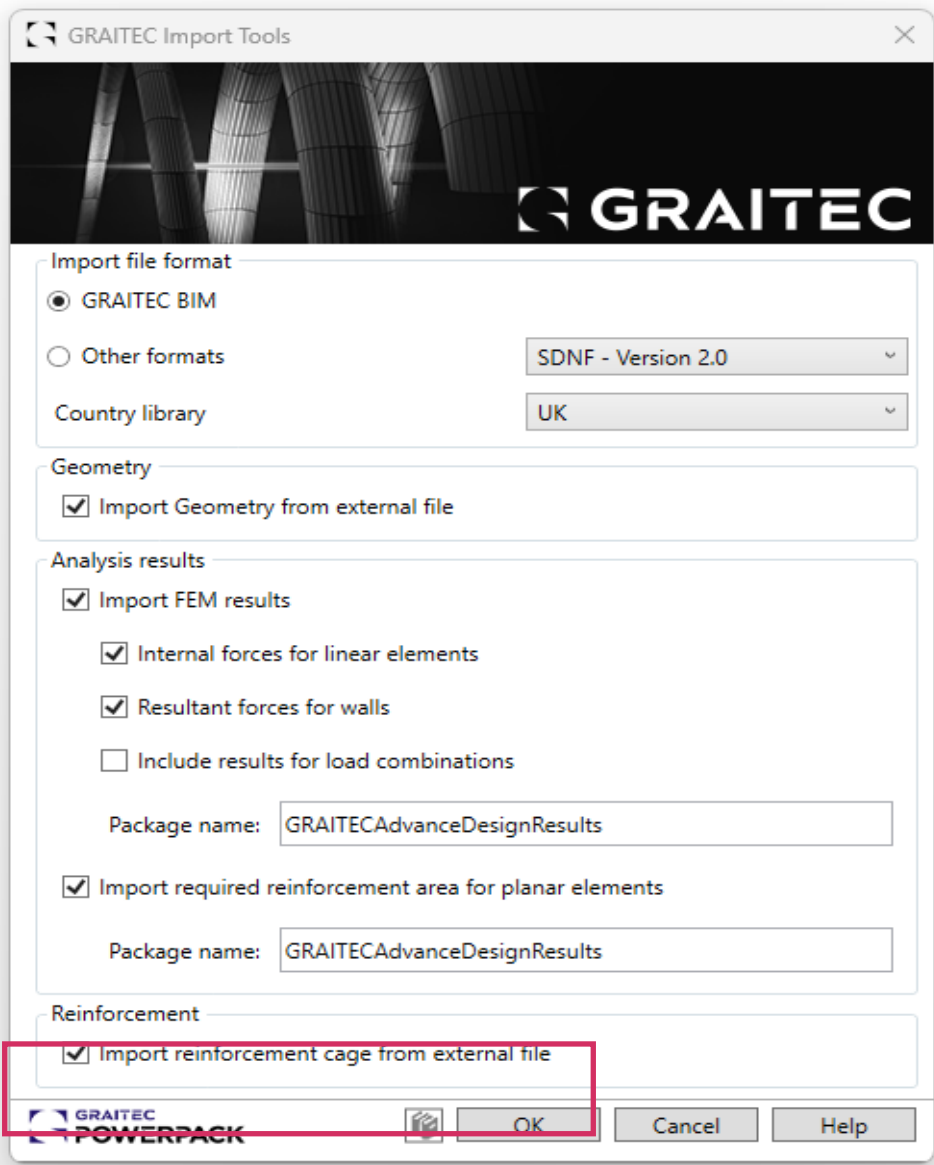

Pour l'utiliser, il suffit de sélectionner l'option "Importer" dans la liste déroulante BIM Connect.

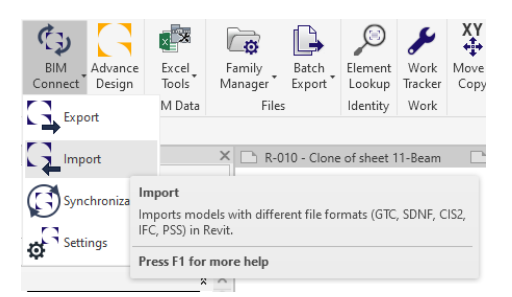

Assurez-vous que « Importer la cage d'armature à partir d'un fichier externe » est coché et cliquez sur OK.

Sélectionnez votre fichier GTCx qui contient les armatures et cliquez sur OK. Toutes les armatures seront importées. Vous aurez le choix de créer un rapport de tous les éléments créés.

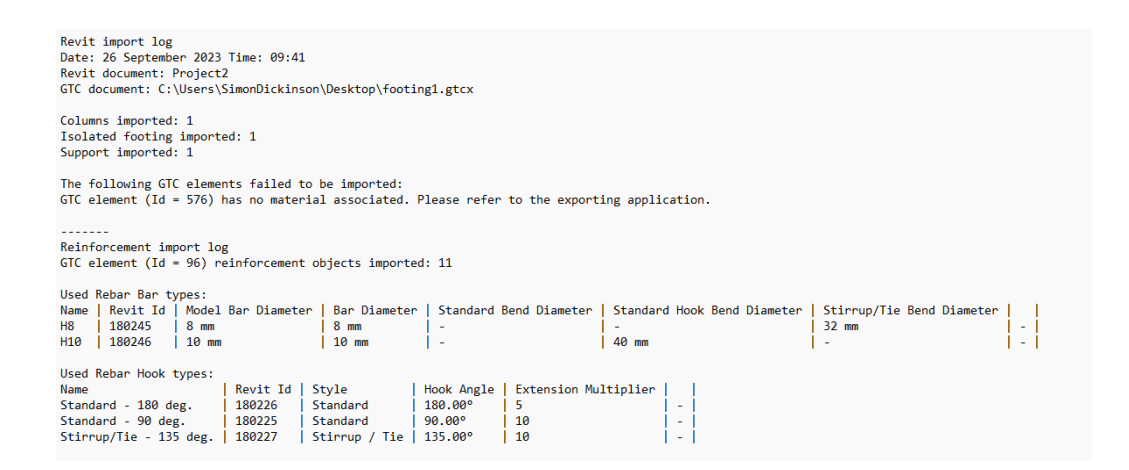

Contrairement à l'utilisation de l'IFC qui décompose toutes les barres d'armature en barres individuelles. BIM Connect conservera les jeux de barres d'armature. Ces jeux peuvent ensuite être gérés à l'aide du jeu d'outils Standard Revit.

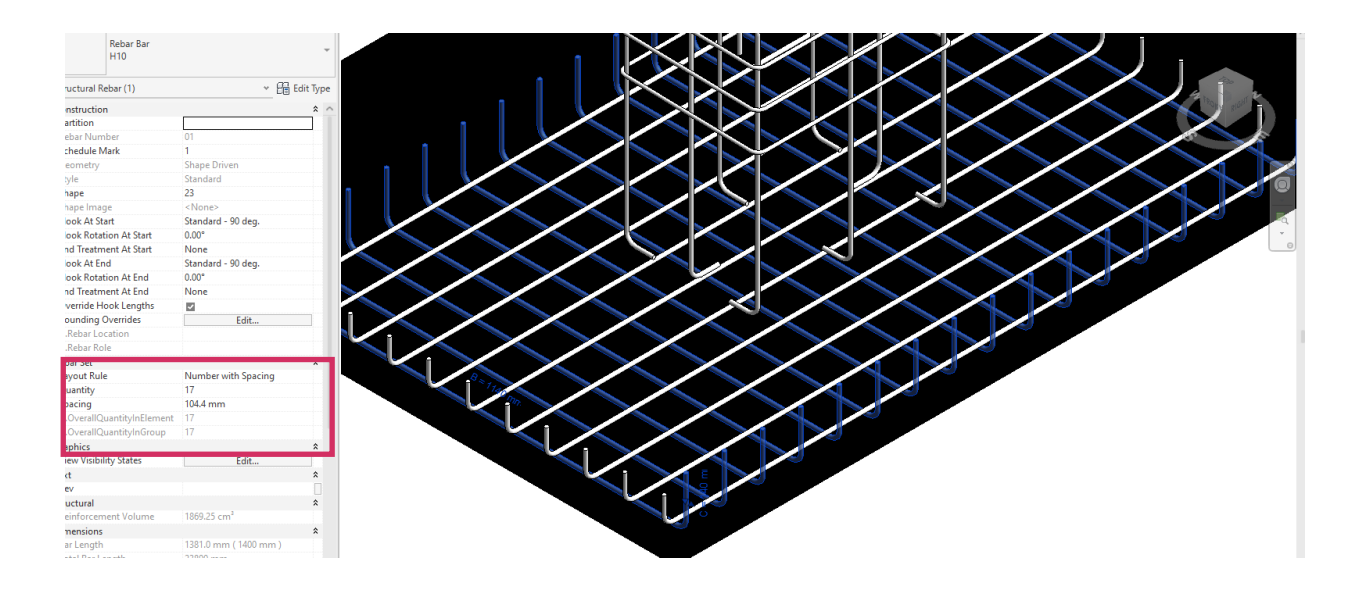

# <span id="page-8-0"></span>**3. PowerPack Detailing and Design**

#### <span id="page-8-1"></span>**3.1 . Dessins clonés – Feuilles**

La fonctionnalité Cloner le dessin a été ajoutée à PowerPack for Revit 2024, permettant le clonage automatique des vues de détail. À l'époque, cela ne dupliquait pas la feuille à laquelle les vues étaient attachées. À partir de la version 2024.1, les feuilles sont désormais créées automatiquement pendant le processus de clonage.

Veuillez noter que la position des vues sur la feuille sera conservée, mais que la taille des nouvelles vues n'est pas prise en compte et qu'elle devra donc être vérifiée après la création.

Les dessins clonés masquent désormais tous les éléments qui n'appartiennent pas à la même catégorie que l'élément modèle afin de faciliter la sélection 3D. La sélection d'un mur comme objet modèle masquera tout sauf les murs, etc.

#### <span id="page-8-2"></span>3.1.1. Création d'un dessin cloné

Pour créer un dessin cloné incluant la feuille, commencez par créer le détail que vous souhaitez ajouter à une feuille (légendes, coupes, élévations, vue en plan, etc.) et ajoutez tous les détails nécessaires. Pour que le clonage de dessin fonctionne, vous devez ajouter au moins un des éléments de détail suivants.

- Une étiquette sur un élément
- Une étiquette sur une barre d'armature hébergée par un élément
- schémas de façonnage
- Annotation de plusieurs barres d'armature

Les dimensions seront également clonées, mais ne sont pas nécessaires pour cloner les dessins.

Une fois que vous avez fini de détailler votre élément, cliquez sur Cloner les dessins et sélectionnez l'élément que vous venez de détailler. Celui-ci deviendra le modèle pour le clonage. L'élément sélectionné sera mis en surbrillance et tous les éléments pouvant être clonés seront affichés.

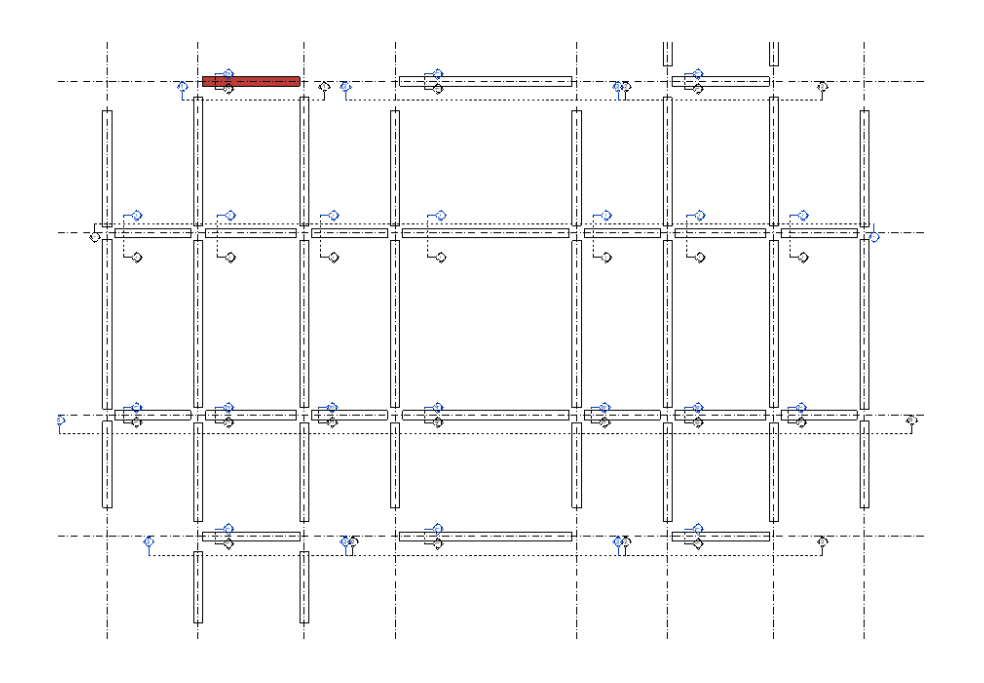

# **GRAITEC**

Sélectionnez tous les éléments pour lesquels vous souhaitez créer des vues clonées et cliquez sur Terminer dans la barre d'options. La boîte de dialogue des dessins de clonage s'affiche désormais.

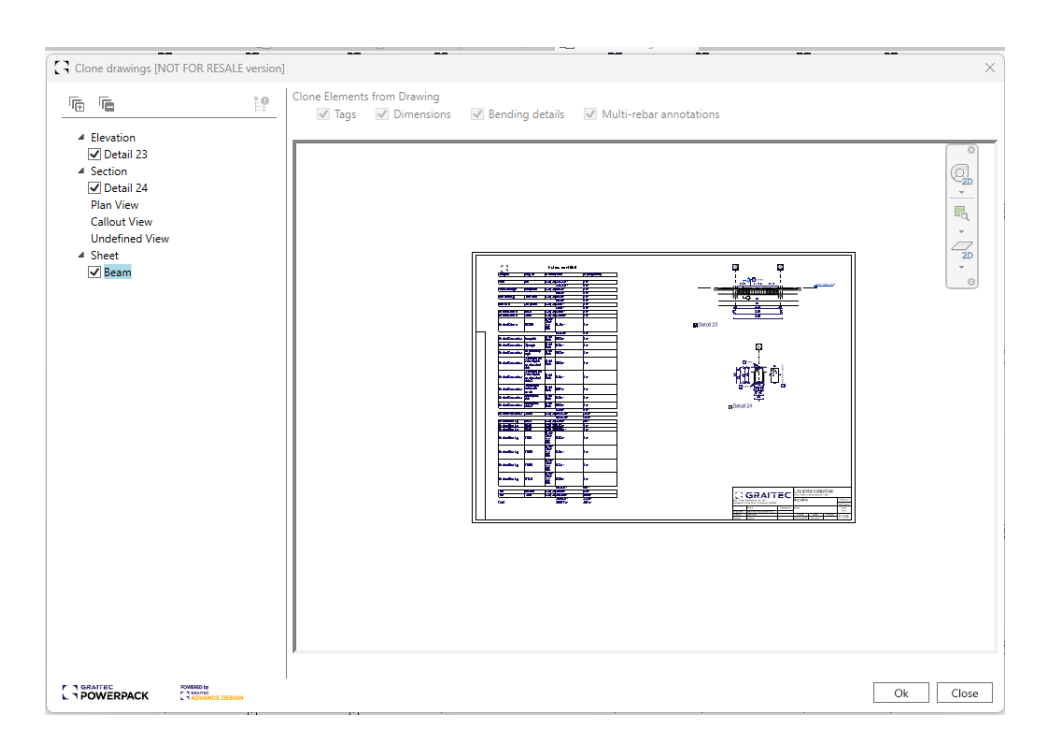

Vous pouvez maintenant sélectionner quelles vues associées à l'élément de modèle vous souhaitez cloner. Une fois que vous avez sélectionné le type de vues à cloner, cliquez sur OK.

#### <span id="page-9-0"></span>**3.2. Cloner des dessins – Nomenclatures**

Si la nomenclature est placée sur une feuille pendant le processus de clonage du dessin, cette nomenclature sera également clonée sur la nouvelle feuille. La nomenclature ne doit pas avoir de filtres, à l'exception du filtre par feuilles.

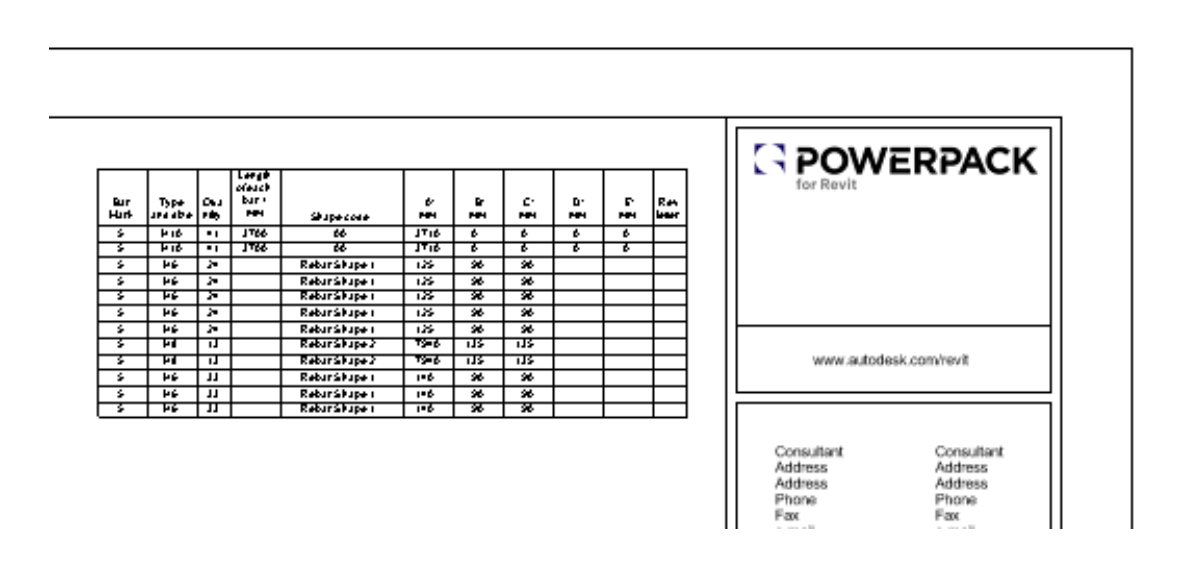

# **GRAITEC**

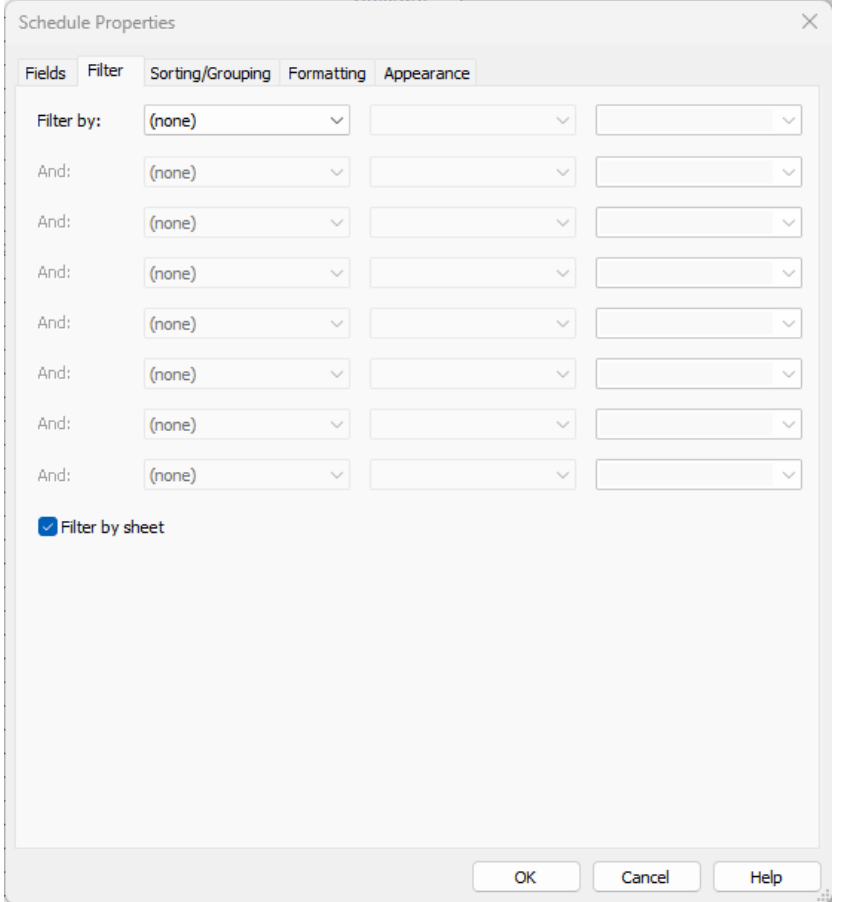

#### <span id="page-10-0"></span>**3.3. Dessins clonés - Murs groupés**

Lorsque vous utilisez le dessin de clonage sur les poutres, elles seront regroupées de sorte qu'une poutre à travées multiples puisse être composée de plusieurs poutres, car l'outil les regroupera automatiquement. Cette fonction fonctionne de la même manière pour les murs.

Comme pour la fonction générale de clonage de dessins, créez d'abord un gabarit entièrement détaillé avec toutes les vues créées et ajoutées aux feuilles si nécessaire.

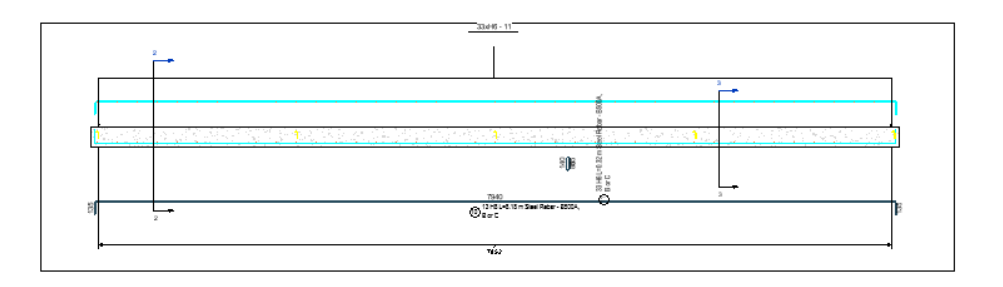

Exécutez l'outil Cloner le dessin et sélectionnez le mur de gabarit. Ce mur sera mis en évidence et toutes les autres catégories seront masquées. Cela rend la sélection beaucoup plus facile en 3D.

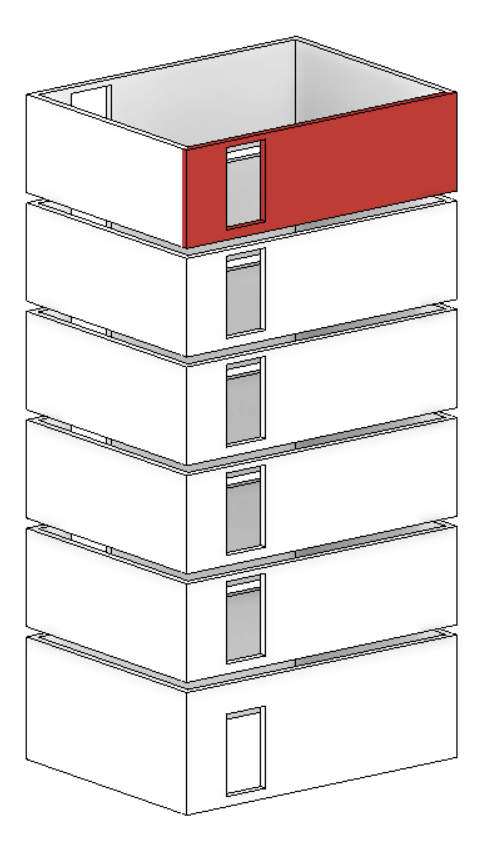

Méthode de sélection de murs groupés supplémentaires. Lorsque vous sélectionnez un mur en cliquant simplement dessus, l'outil Cloner le dessin recherchera automatiquement les murs connectés au niveau où vous vous trouvez. Cette étape clonera uniquement les vues parallèles au plan XY.

Maintenir la touche MAJ enfoncée et sélectionner un mur ne sélectionnera que ce mur. Il ne cherchera pas d'autres murs connectés.

De plus, en gardant la touche CTRL et en sélectionnant un mur, vous rechercherez des murs connectés verticalement à d'autres niveaux. Notez que cela ne recherchera pas les murs groupés horizontalement. Cette étape clonera uniquement les vues verticales.

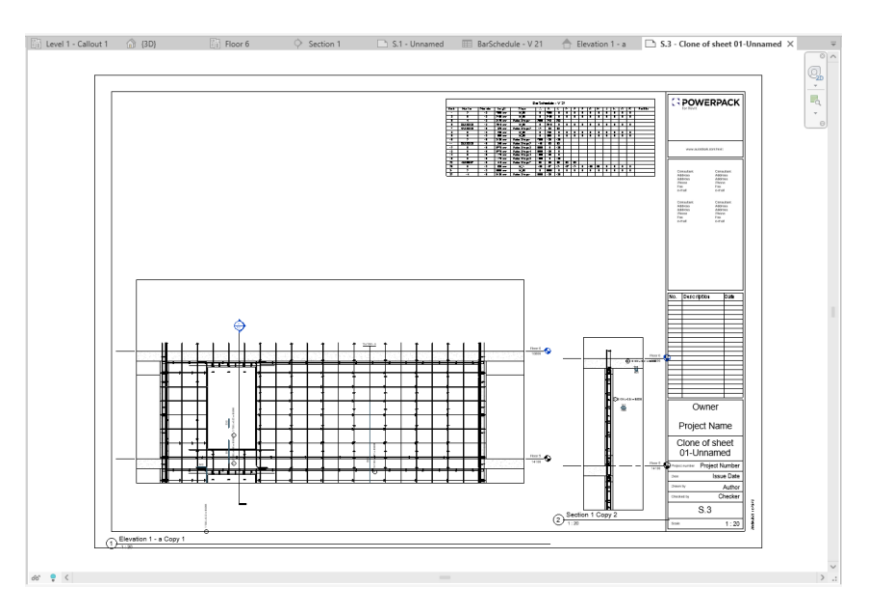